# **PROCEDIMIENTO PARA LA MATRÍCULA VIRTUAL DEL ESTUDIANTE BASADRINO**

#### **PASO 1**:

Ingresa a la página web de la Universidad Nacional Jorge Basadre Grohmann [\(http://www.unjbg.edu.pe/portal/#\)](http://www.unjbg.edu.pe/portal/), y nos dirigimos al ícono del "SISTEMA DE GESTIÓN ACADÉMICO".

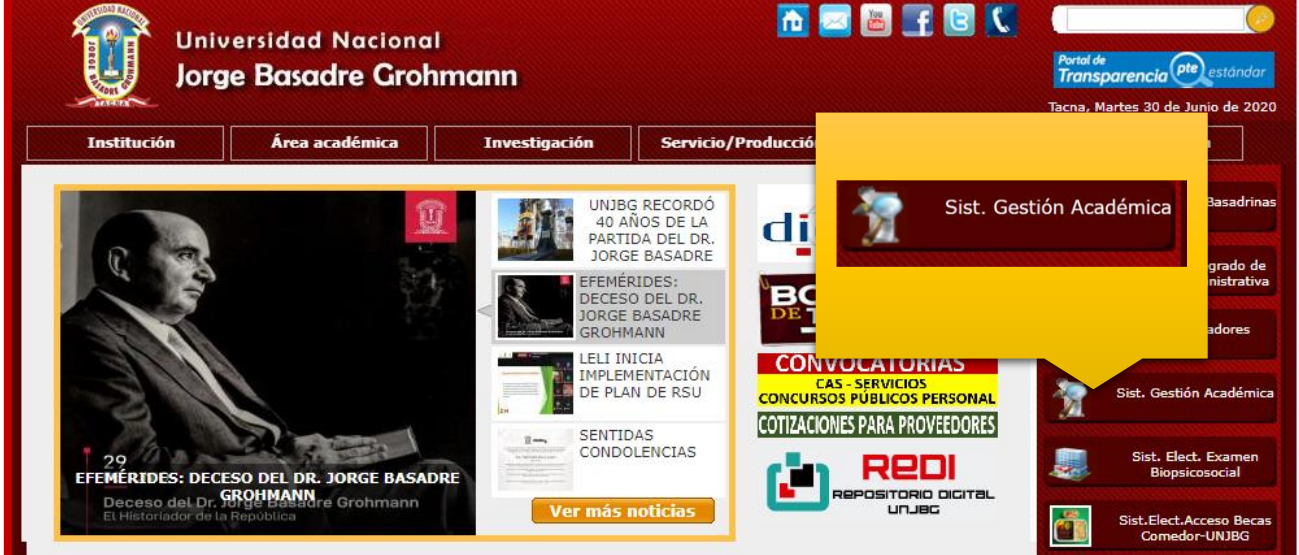

 Puede ingresar directamente al Sistema Acádemico de la UNJBG, a través del link <http://www.dasa.unjbg.edu.pe/>

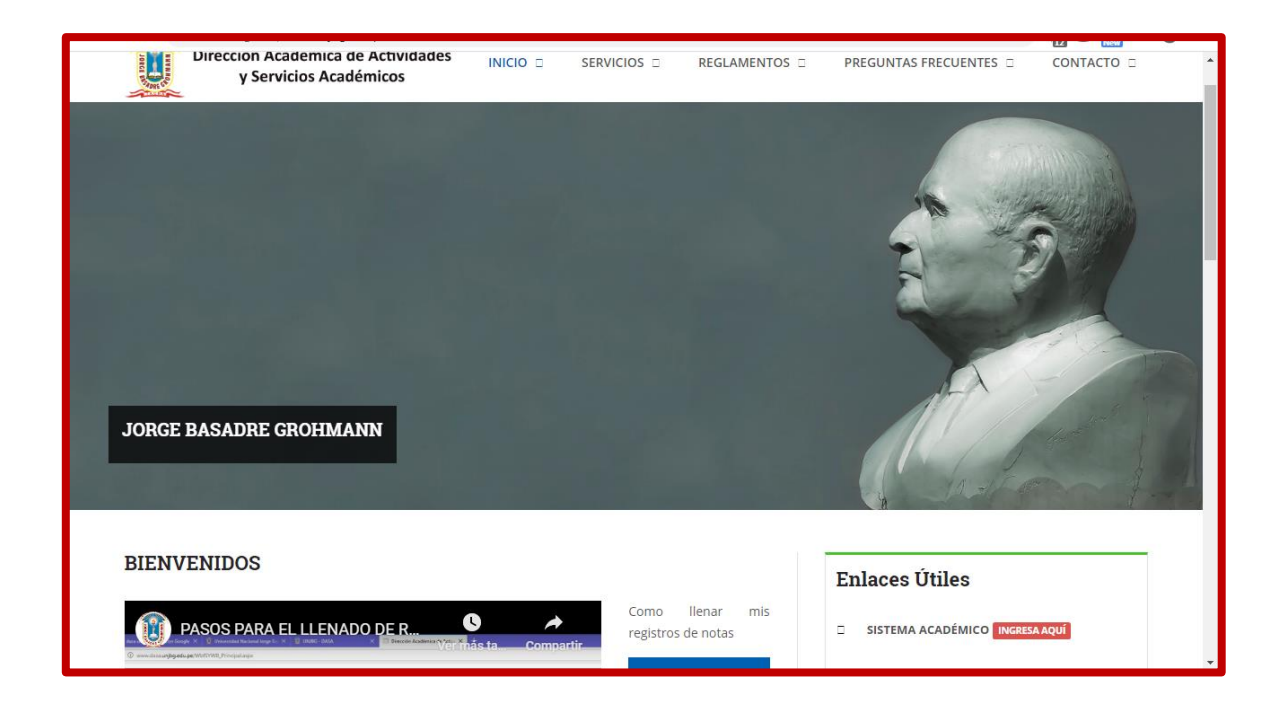

#### **PASO 2:**

Nos dirigimos al enlace SISTEMA ACADÉMICO, que se encuentra en la ventana inicio, parte derecha de su pantalla.

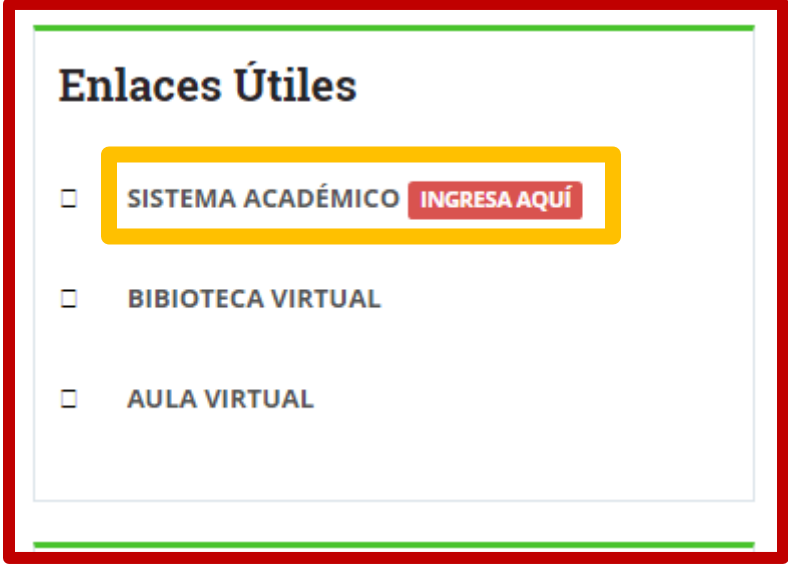

## **PASO 3:**

Ingresamos nuestro USUARIO y CONTRASEÑA, como estudiante de la UNJBG.

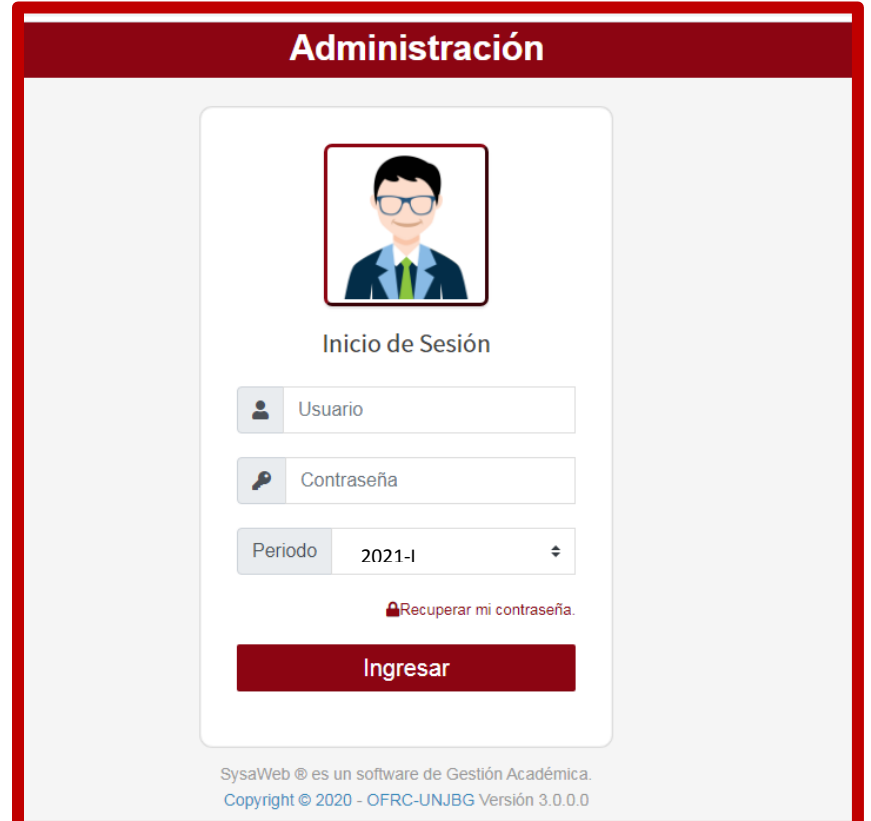

#### **PASO 4:**

Tras ingresar, nos aparecerá la siguiente pantalla en la cual nos dirigiremos al enlace **FICHA DE MATRÍCULA**, que se encuentra en la parte izquierda de su pantalla.

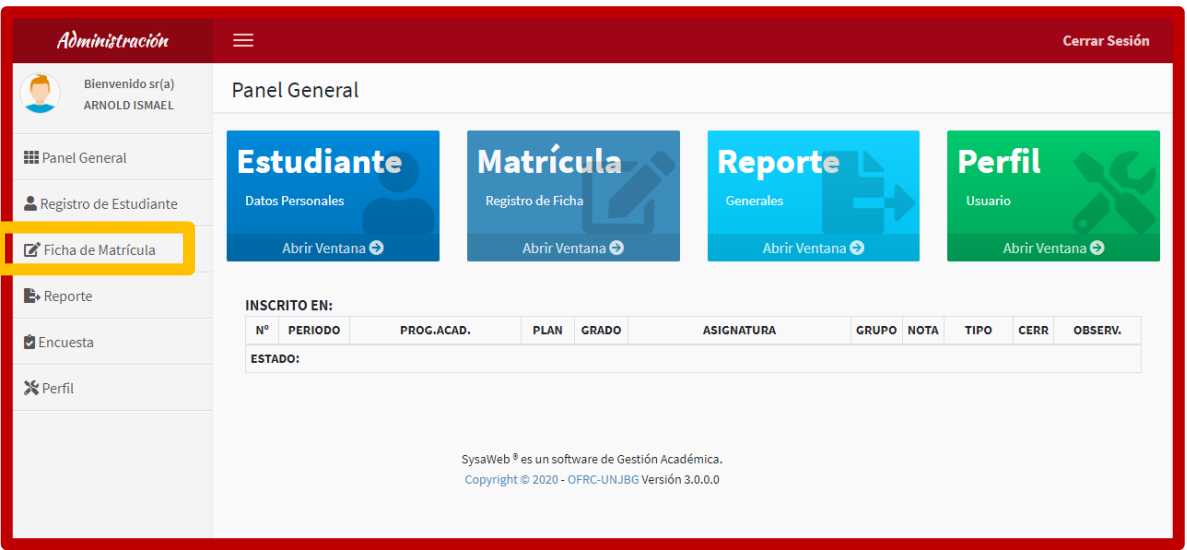

## **PASO 5:**

Hacemos CLIC en **FICHA DE MATRÍCULA** y nos aparecerá los datos a

llenar para realizar nuestra matrícula virtual.

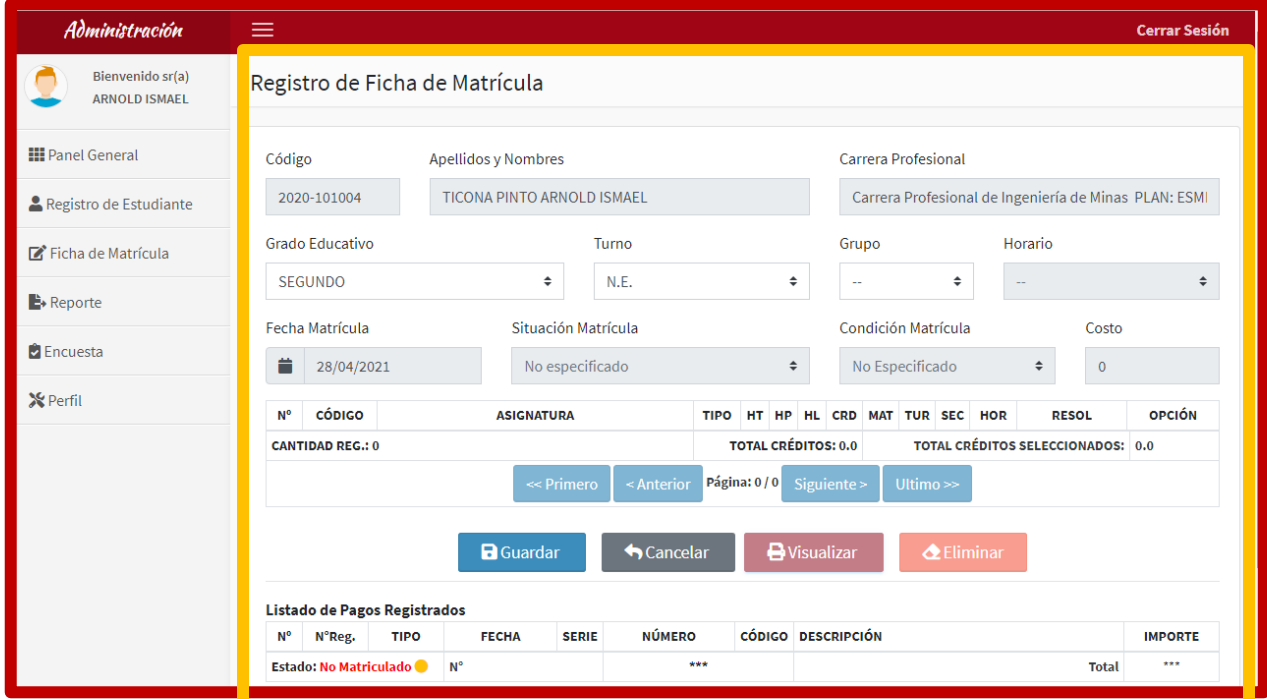

#### **PASO 6:**

a. Seleccionamos el Grado Educativo al cual nos corresponde.

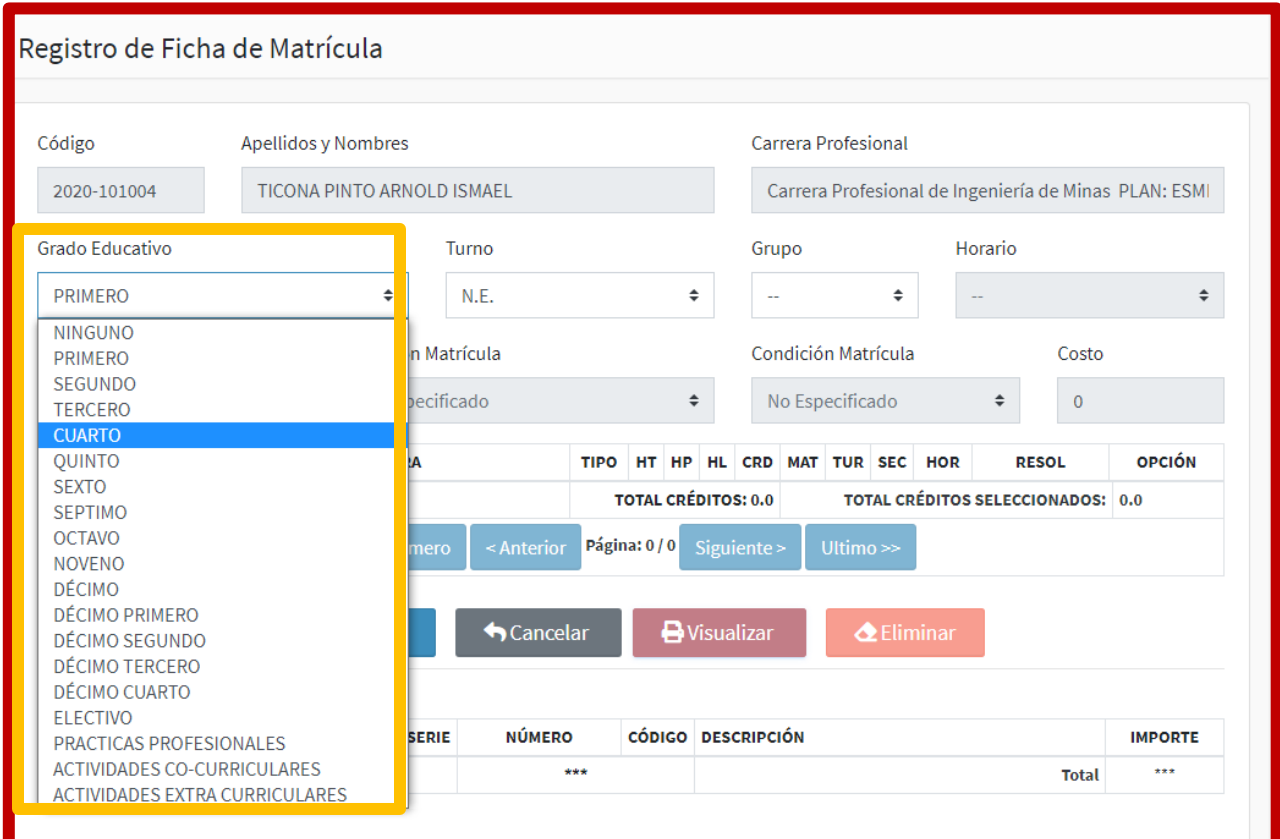

b. Seleccionamos el turno de estudio según corresponda con nuestra escuela profesional.

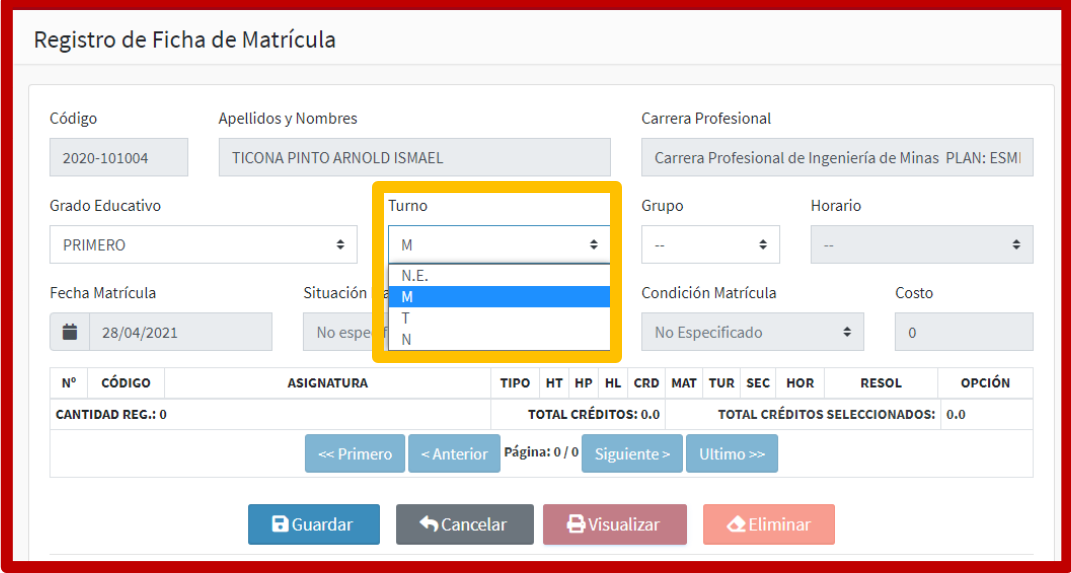

c. Indicamos la sección al cual pertenecemos. (Tener en cuenta que no todas las escuelas y asignaturas cuentan con grupos).

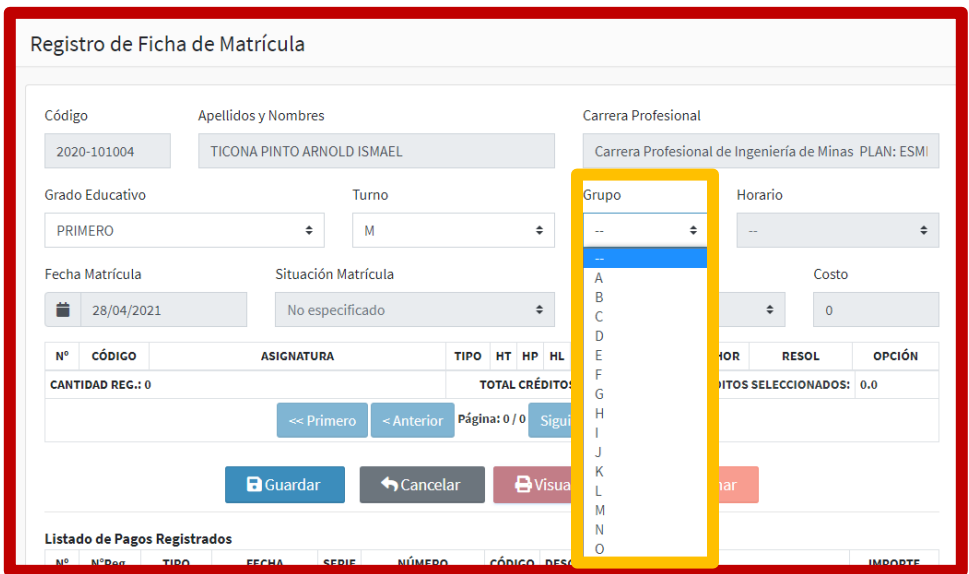

# **PASO 7:**

En la pantalla nos figurará nuestras asignaturas, como los cursos electivos.

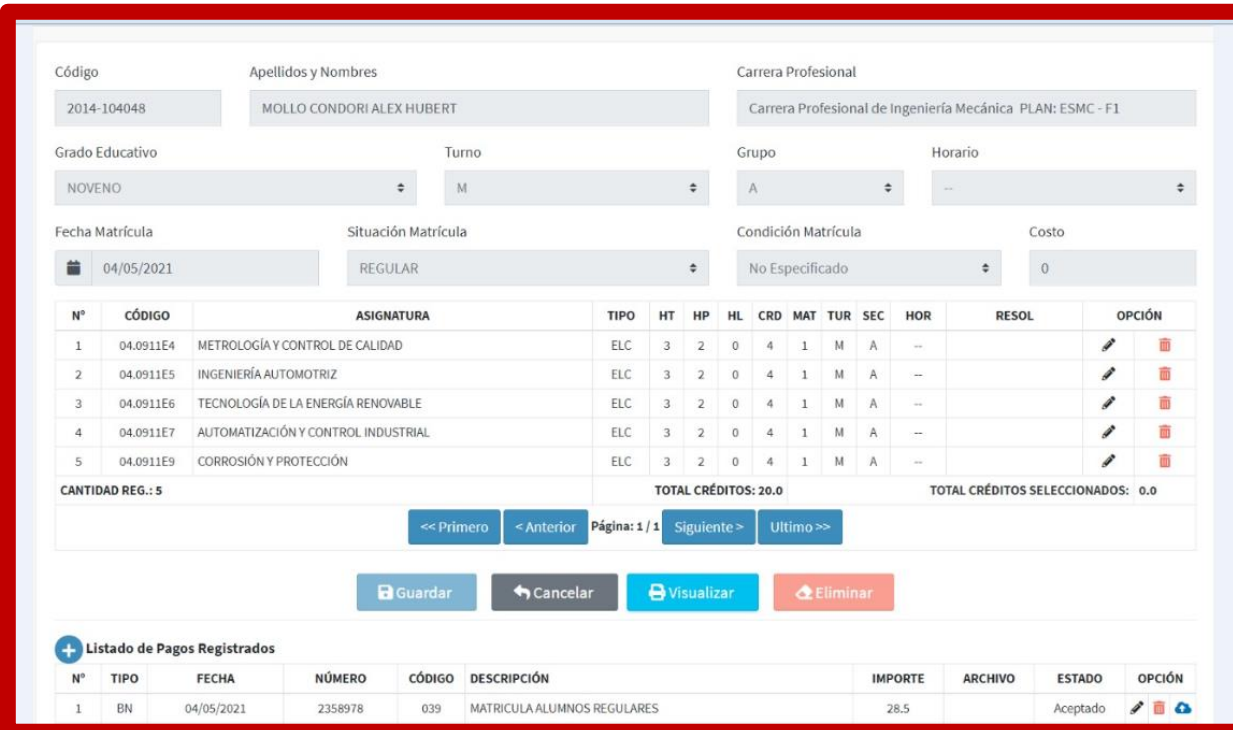

#### **PASO 8:**

Seleccionaremos las asignaturas y el curso electivo que deseamos llevar. Si la asignatura cuenta con 2 secciones, podemos elegir el turno de estudio y hacemos clic en GUARDAR.

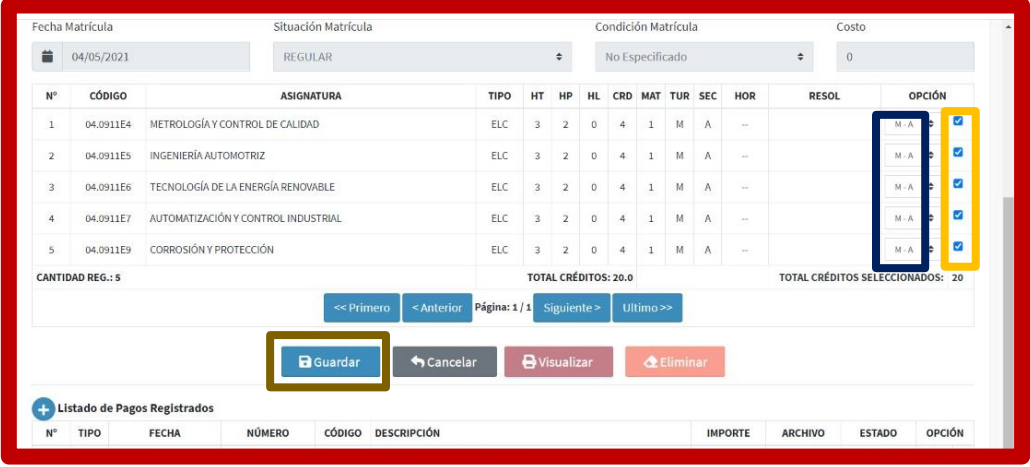

## **PASO 9:**

Luego de GUARDAR, observamos que nuestro cuadro de asignaturas se tornará a un color verde.

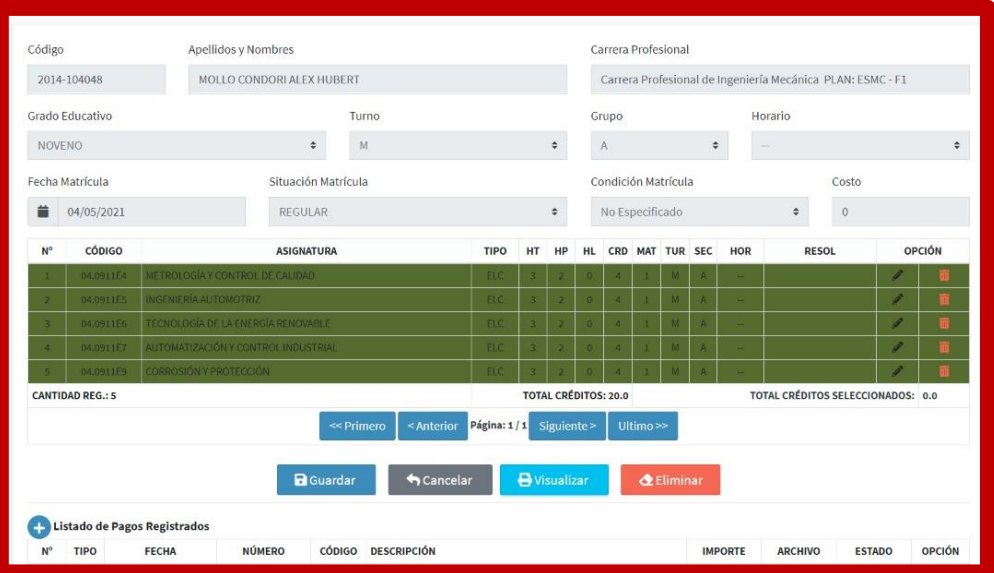

# **PASO 10:**

Luego procedemos a ADJUNTAR nuestro Boucher de pago al banco de la nación por concepto de matrícula. Haremos CLIC en el ícono **.** 

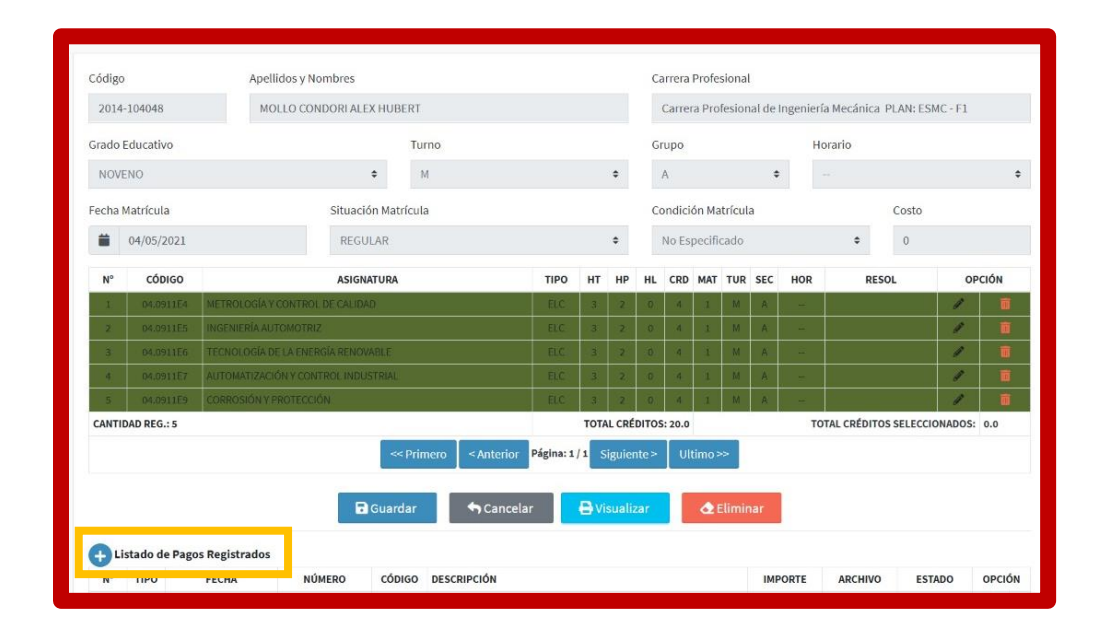

#### **PASO 11:**

Nos aparecerá la siguiente ventana:

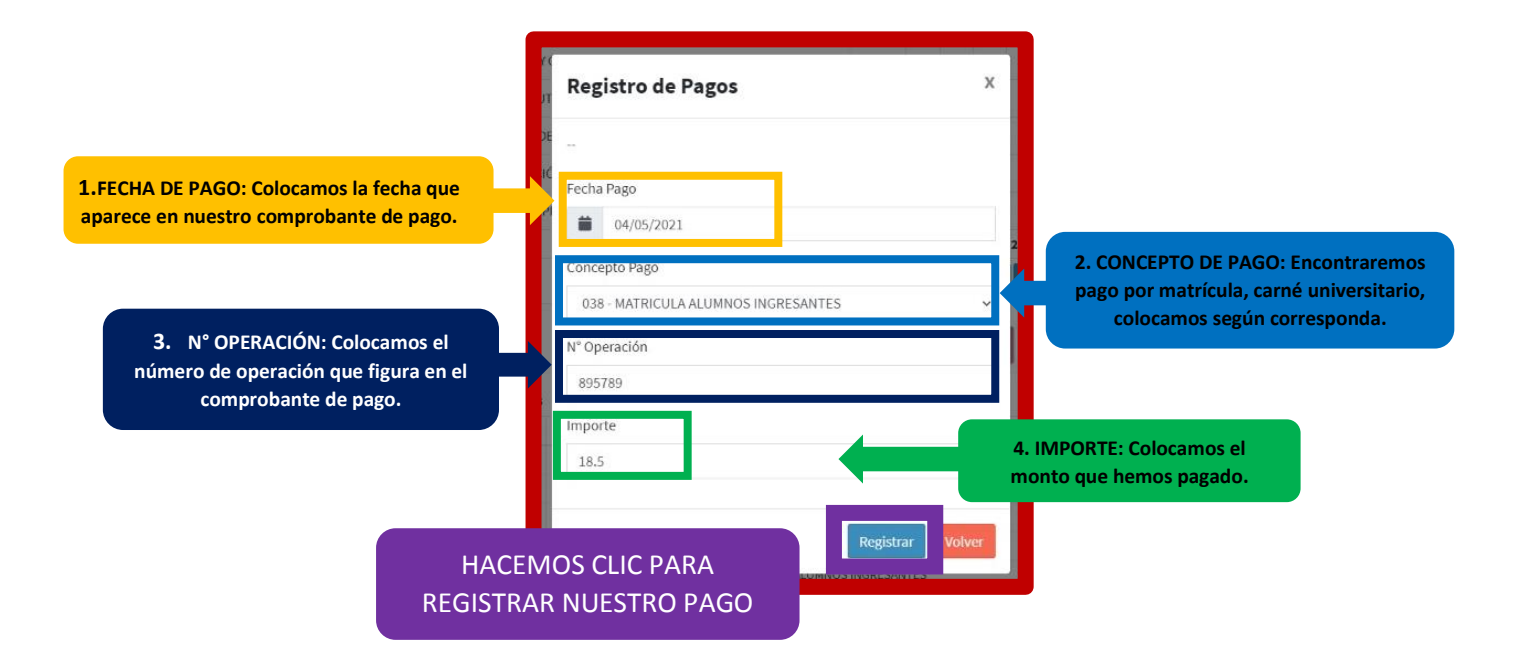

*\* Así iremos añadiendo todos los pagos que hemos realizado en el banco de la nación (matrícula, carné universitario, etc.).* 

#### **PASO 12:**

Procedemos a Adjuntar nuestro Boucher del banco de la nación. Hacemos CLIC, en ícono de la nube.

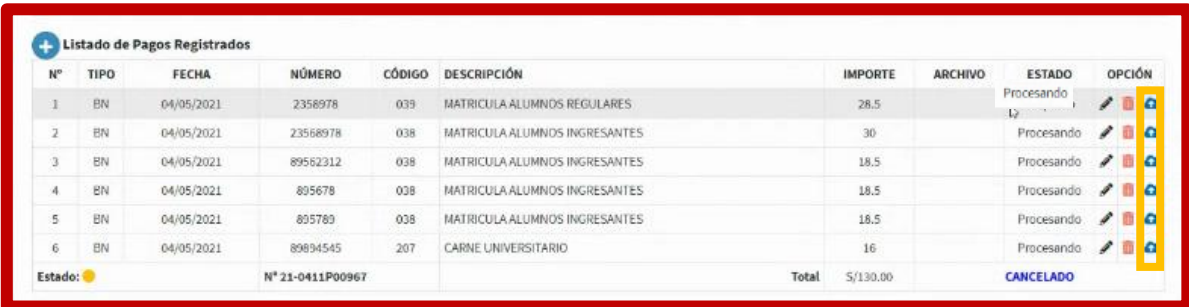

#### **PASO 13:**

Luego de ingresar nuestros pagos, el estado debe figurar ACEPTADO.

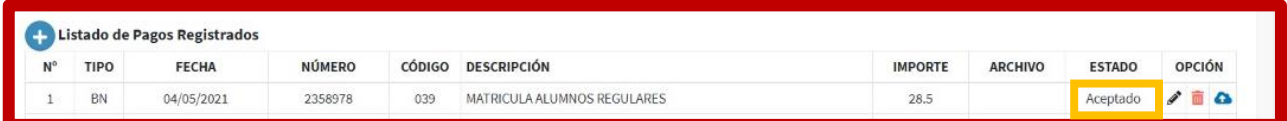

## **RECUERDA:**

Puedes EDITAR (ícono lápiz) o ELIMINAR (ícono tacho), alguna descripción de pago.

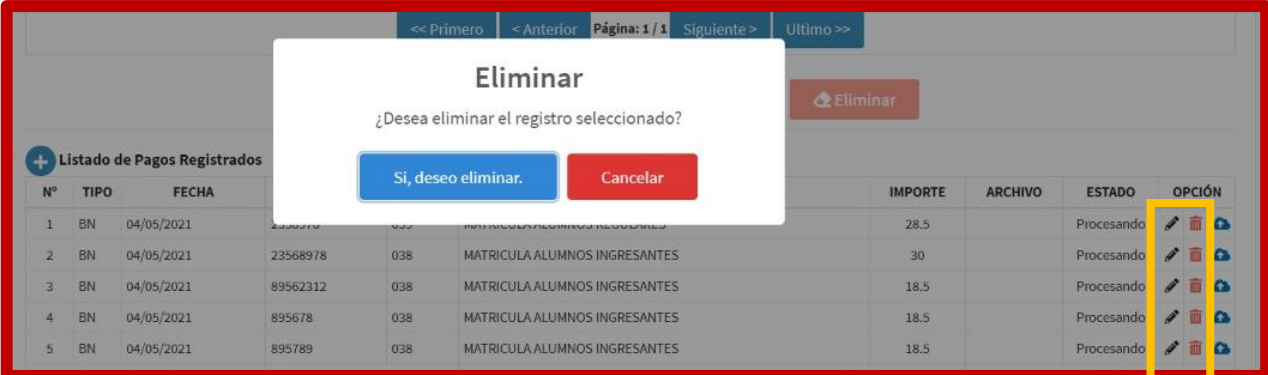

## **PASO 14:**

A nuestro correo electrónico institucional, nos llegará un mensaje indicándonos que nuestra matrícula se realizó con éxito.

# **PASO 15:**

Nuestro cuadro de asignaturas volverá a tener un color blanco, el cual significa que nuestra matrícula culminó con éxito.

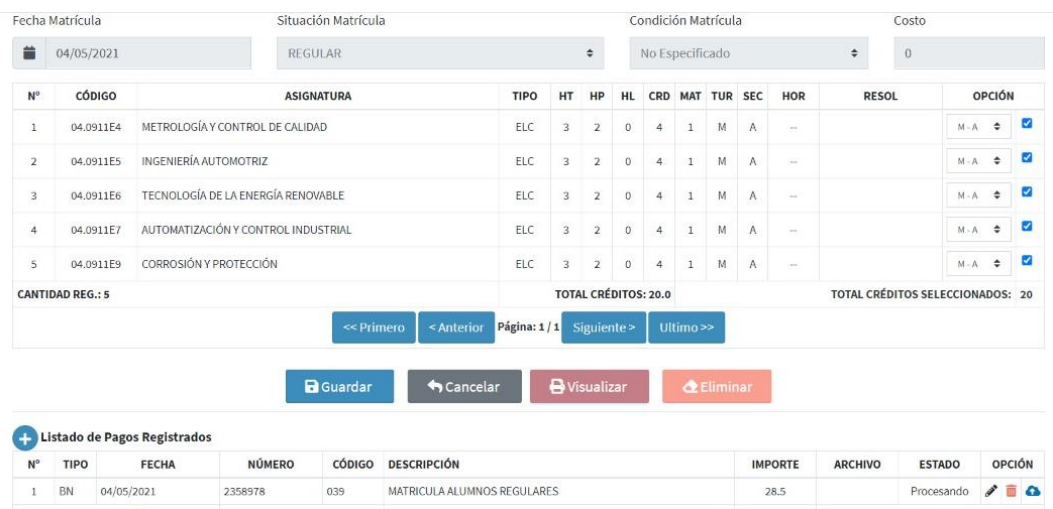